## Adding Interactive/Polling into your Echo360 Presentations

Interactive Activity slides or Polling Questions are used to engage the student regarding specific topics and concepts from the presentation. Inserting interactive slides will trigger learning moments with your students and increase overall participation during class.

There are five types of Polling questions (also referred to as Activity slides) to choose from: <u>Multiple choice</u>, <u>Short answer</u>, <u>Image quiz</u>, <u>Ordered list and Numerical</u>.

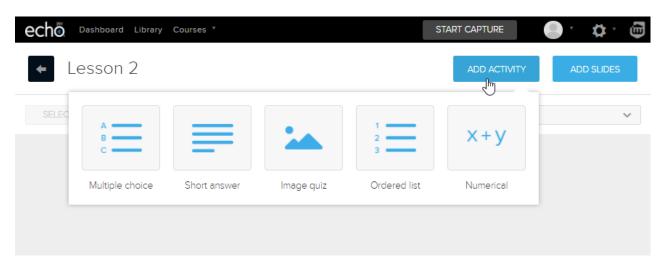

## Note: A presentation must be added to a course in order to add Activity Slides.

To add a presentation to a course, open your Course and click on the "New Class" button in the top right corner.

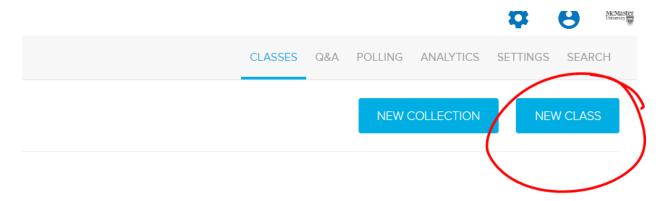

Title your new class, and fill in the options if you wish. Then click "OK".

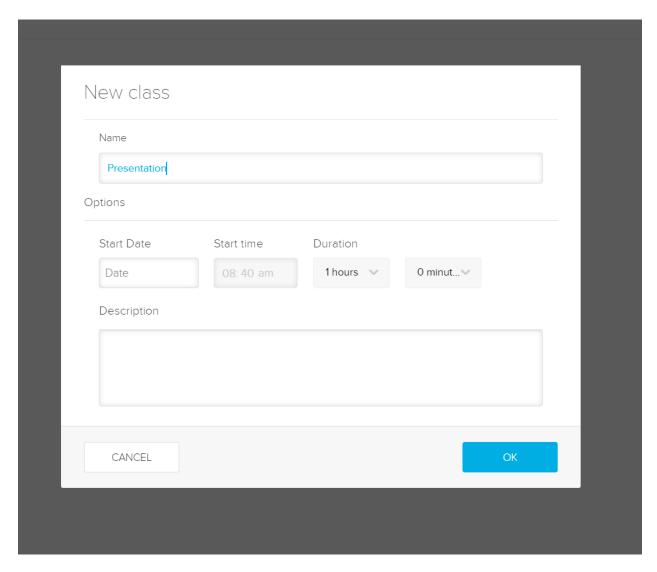

Now you can add a presentation to your new class. Click the blue plus icon, click "Add Presentation" and select how you would like to upload your presentation.

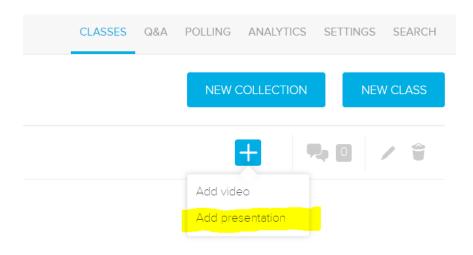

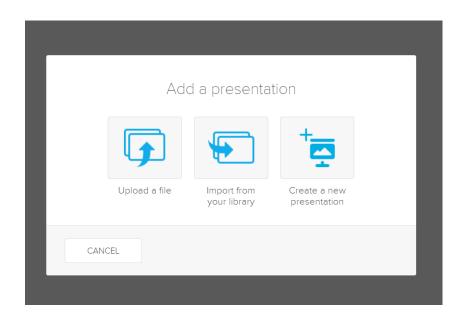

**Upload a file:** Upload a presentation from your computer, or other file storage systems.

Import from your library: You can select a presentation from your Echo360 library.

**Create a new presentation:** Create a new presentation by uploading slides and activity slides.

For this example, I will be uploading a file from my computer.

Select a file that you would like to upload, then click "Upload"

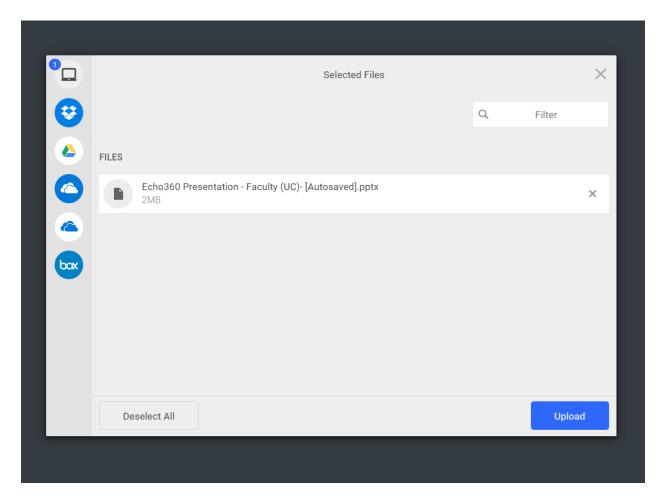

Once it is uploaded, you will see a green presentation icon. This means that your presentation is now available. To add Activity Slides, click on the Presentation Logo, then click "Edit Presentation"

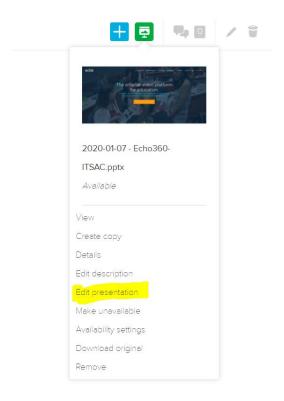

A warning will appear saying that it will affect all published versions of this presentation., So if you are planning on using the same presentation in multiple courses, I recommend making a copy.

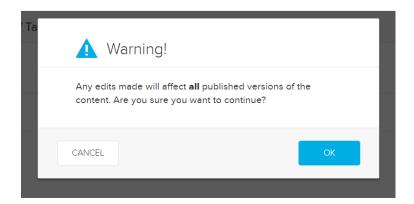

You will see previews of all your slides that are in your presentation. To add Activity Slides, click "Add Activity" in the top right. Then select the type of activity you would like to add. For this example, I will be adding a Multiple Choice.

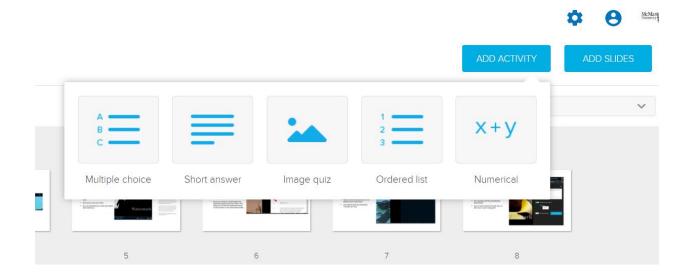

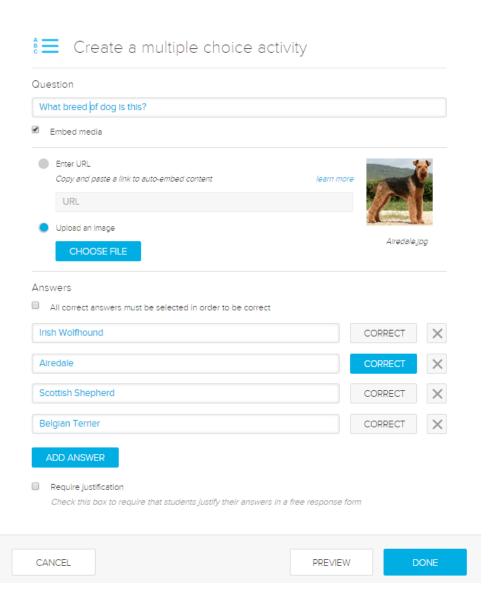

- 1. Enter the Question. You can enter up to 1000 characters.
- 2. If appropriate, enable the **Embed media** checkbox, and upload an image or enter an embeddable URL to provide context for the question.
- Add the answer options, and designate the correct answer(s).
  Optional: If you want students to select ALL correct answers, click the checkbox above the answer entries (see picture above). <u>Students must use the</u> <u>Ctrl+click/Command+click method to select multiple answers to submit.</u>
- 4. If you want students to elaborate on their answer(s), click **Require justification**.
- 5. Optionally, click **PREVIEW** to see the student's view of this activity.
- 6. Click **DONE**.

The activity slide will default to be the last slide, but you can click and drag it to be between slides.

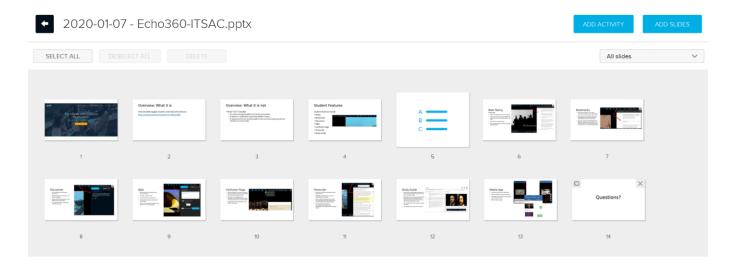

Once you have added all of your activity slides, your presentation will automatically be saved. Your students will then open your course Echo and answer the polling questions you have added into the presentation.

Once you add a presentation to a course, it automatically becomes available to your students. You will see the green presentation icon on your homepage. Click the green icon, then click "Make Unavailable"

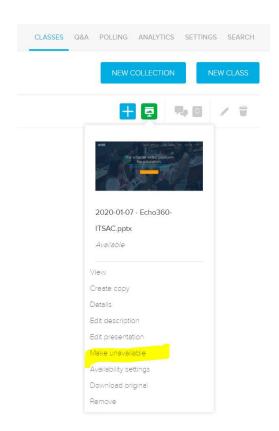

Note: Make sure that you make your presentation available when you want your students to answer the activity slides.

After class, you can check the <u>Polling tab for the course</u> to review which students gave what responses to your questions.